# Package based drill-through samples (11.0.7+)

A drill-through definition specifies a target for drill-through access, the conditions under which the target is available (such as the scope), and how to run or open and filter the target report.

A drill-through definition can be associated with a source package. The drill-through path defined in the drill-through definition is available to any report based on the source package it is associated with. The target can be based on any target package in IBM Cognos Connection and can be stored anywhere. For example, all reports authored in the GO Data Warehouse (analysis) sample package or in a folder linked to this package can access any drill-through definition created in this package.

Alternatively, you can define drill-through access in specific reports by setting up the drill-through definition in the report instead of in the package.

For more information, please visit the IBM Knowledge Center:

https://www.ibm.com/support/knowledgecenter/SSEP7J\_11.0.0/com.ibm.swg.ba.cognos.ug\_cra.doc/t\_createdrillthroughdefinitions.html

### Samples

To demonstrate package based drill-through in IBM Cognos Analytics 11.0.7, we have provided sample source and target reports that use the sample *GO data warehouse (query)* package. To install and view the drill-through samples:

- 1. Enable package based drill-through
- 2. Install the 11.0.7 Extended Samples

#### Step 1: Enable package based drill-through

IBM Cognos Analytics does not display package based drill-through definitions by default. To enable this feature:

- 1. On the server where IBM Cognos Analytics is installed, navigate to *<installation directory>\configuration\*
- 2. Open the file named *installData.properties* in a text editor
- 3. Change the line Configuration.LegacyLaunchable=0 to Configuration.LegacyLaunchable=1 and save the file
- 4. Restart the IBM Cognos service

#### Step 2: Install the 11.0.7 Extended Samples

- 1. If you have already installed the 11.0.7 Extended Samples, go to Step 2 below. Otherwise, you need to install the 11.0.7 Extended Samples, restore the sample database, and create data server connections. Here are the instructions
- 2. After the installation is complete, you can navigate to the package based drill-through samples by clicking *Team content > Samples > By feature > Core > Reports > Drill-through reports*
- 3. To see the samples in action, run the report called *Inventory status (source)*
- 4. Scroll down to the Crosstab and click any of the underlined product lines in the rows (e.g. Golf Equipment)
- 5. In the context toolbar, click Explore, click Related links, and click Find more drill-through links:

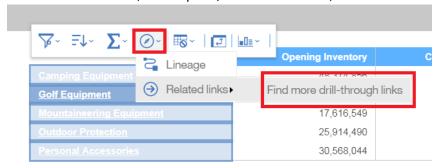

- Note: Drill-through definitions that were authored in the report itself will show up directly under Related links. A list of package based drill-through links will be available only after clicking *Find* more drill-through links
- 7. In the Related links dialog, select Drill through definition and click OK
- 8. We started the drill-through by clicking Golf Equipment, and now you can see that the target report was opened and filtered on this value

Note: These samples require two data server connections: *great\_outdoors\_sales* and *great\_outdoors\_warehouse* that should have been created in Step 1 above.

## View, Modify, or Create

To view or modify the drill-through definition that was created for this sample:

1. Click New and then click Other:

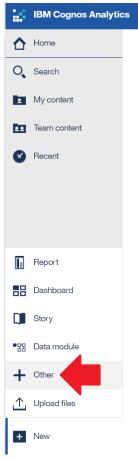

- 2. Click Drill-Through definitions
- 3. Navigate to Samples > Models > GO data warehouse (query)
- 4. You will see that one drill-through definition named *Drill through definition* has already been specified. Click the *More...* link on the right side of the screen under *Actions*:

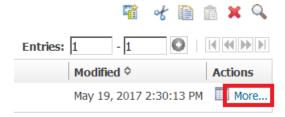

- 5. Click Set properties
- 6. On the *Target* tab, you will see the target report (e.g. Team Content > Samples > Reports > Drill-through reports > Inventory status (target)), and the parameters that are passed (e.g. Para\_PL)

### To create a new drill-through definition:

1. Click New and then click Other:

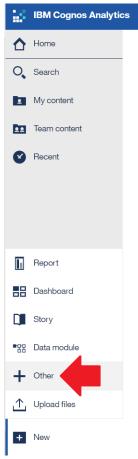

- 2. Click Drill-Through definitions
- 3. Navigate to Samples > Models > GO data warehouse (query)
- 4. You will see that one drill-through definition named *Drill through definition* has already been specified. Click the *New Drill-through Definition* icon in the toolbar:

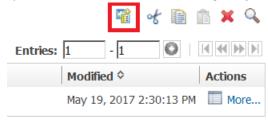

5. Follow the steps in the wizard